# 2 **Fungsi Tanggal dan Waktu**

Dalam kehidupan setiap hari, sudah tentu kita tidak bisa lepas dari masalah tanggal ataupun waktu. Baik itu dalam surat‐menyurat, pe‐ nulisan data, atau dokumen‐dokumen penting, proposal, laporan keuangan, laporan penjualan dan sebagainya. Berkaitan dengan tanggal dan waktu tersebut, di dalam Excel 2007 dan 2010 tersedia fungsi yang dapat digunakan untuk mempermudah kita dalam menuliskan format tanggal dan waktu seperti yang kita inginkan. Berikut tip dan trik yang berkaitan formula dan fungsi MS Excel 2007 dan 2010.

### Mengubah Format Penulisan Tanggal

Secara default, Excel 2007 dan 2010 menggunakan standar penulisan tanggal, waktu, mata uang dan sebagainya sesuai dengan region Amerika Serikat (US). Bagi yang tidak terbiasa, tentunya hal ini akan sangat menyulitkan kita saat menentukan bagian mana yang menun‐ jukkan bulan atau tanggal jika harus membaca teks yang bertuliskan "08/11/2013".

Nah, untuk mengubahnya menjadi format Indonesia, praktekkan saja langkah‐langkah pada trik berikut ini:

- 1. Blok semua sel yang berisi data tanggal.
- 2. Pada tab Home, klik ikon **di pojok kanan bawah bagian Number**.

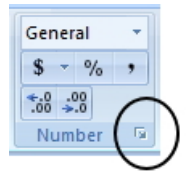

*Mengklik ikon Format Cells: Number* 

- 3. Pilih **Date** di bagian **Category**.
- 4. Lantas pilihlah opsi Indonesian pada kotak kombo **Locale (location)**, dan klik bentuk penulisan yang diinginkan di bagian **Type**.

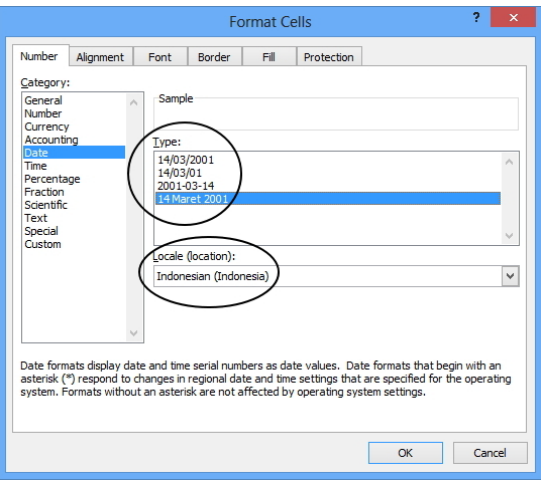

*Pengaturan dalam jendela Format Cells* 

5. Klik tombol **OK** sesudahnya.

Penulisan tanggal pada sel atau kolom yang Anda seleksi akan secara otomatis disesuaikan dengan format regional Indonesia. Tentunya sekarang Anda sudah dapat membaca dengan benar bagian mana yang menunjukkan bulan dan tanggal seperti yang tertulis pada tabel di dalam worksheet.

|                | А       | в                                    |    |               |  |
|----------------|---------|--------------------------------------|----|---------------|--|
| 1              | Tanggal | Keterangan                           |    | Jumlah (Rp.)  |  |
| $\overline{2}$ |         | 15/02/2008 Pembelian Stationary      | Rp | 250,000,00    |  |
| $\overline{3}$ |         | 28/04/2008 Biaya Transportasi        | Rp | 375.000,00    |  |
| 4              |         | 01/05/2008 Pembayaran Honor Karyawan | Rp | 6,500,000,00  |  |
| 5              |         | 09/05/2008 Pembayaran Rekening       | Rp | 1.055.300,00  |  |
| 6              |         | 19/05/2008 Biaya Service             | Rp | 60,000,00     |  |
| $\overline{7}$ |         | 01/06/2008 Pembayaran Honor Karyawan | Rp | 6.500.000,00  |  |
| 8              |         | 06/06/2008 Pembayaran Rekening       | Rp | 927.500,00    |  |
| 9              |         | 16/06/2008 Pembelian Komputer        | Rp | 18.500.000,00 |  |
| 10             |         | 18/07/2008 Pembelian Material        | Rp | 2.800.000,00  |  |
| 11             |         |                                      |    |               |  |

*Teks tanggal yang sudah disesuaikan dengan format penulisan regional Indonesia* 

# Menghitung Usia Seseorang Secara Tepat dengan Fungsi DatedIf

Apakah Anda ingin menghitung dan mengetahui usia seseorang secara tepat menggunakan Excel 2007 dan 2010? Kali ini kami akan meng‐ gunakan fungsi DATEDIF.

Langkah‐langkahnya dapat Anda simak lewat trik di bawah ini:

- 1. Asumsikan Anda sudah menulis tanggal lahir seseorang di dalam sel B1.
- 2. Lantas, ketikkan formulanya seperti berikut dalam formula bar:

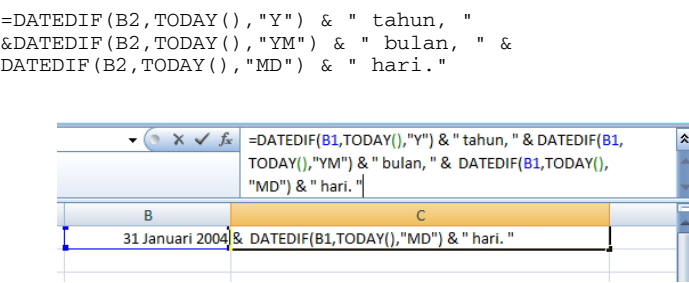

*Mengetikkan fungsi dalam kotak Formula Bar* 

- 3. Akhiri dengan menekan tombol Ctrl+Enter.
- 4. Hasilnya akan tampak seperti pada tabel berikut.

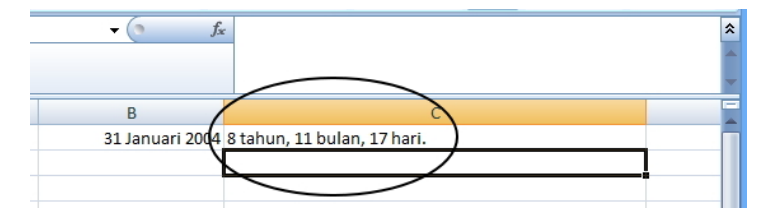

*Tampilan kolom tabel yang berisi hasil perhitungan usia seseorang secara tepat* 

Mudah bukan? Anda dapat dengan cepat dan tepat mengetahui usia se‐ seorang.

## Menghitung Usia dalam Format Hari

Biasanya umur seseorang dihitung dengan satuan tahun, misalnya 29 tahun, 20 tahun dan seterusnya. Nah, apabila Anda ingin menghitung umur seseorang menggunakan satuan hari, lakukanlah langkah berikut ini:

- 1. Buatlah sebuah tabel yang berisi tanggal kelahiran.
- 2. Di sel C1, tulislah tanggal hari ini.
- 3. Di dalam C4 dan seterusnya, tulislah tanggal kelahiran yang akan dihitung.
- 4. Kemudian klik pada sel yang akan menampilkan hasil peng‐ hitungan. Dalam contoh di bawah ini adalah sel D4.

|                | A         | В                |                      |                        |
|----------------|-----------|------------------|----------------------|------------------------|
| 1              |           | Tanggal Hari Ini | 04/12/2008           |                        |
| $\overline{2}$ |           |                  |                      |                        |
|                | <b>No</b> | Nama             | <b>Tanggal Lahir</b> | Umur dalam Satuan Hari |
| $\overline{4}$ |           | wan              | 20/10/1986           |                        |

*Tampilan data dalam tabel* 

5. Selanjutnya masukkanlah fungsi di bawah ini pada kotak teks **Insert Function**.

 $= $C$1-C4$ 

6. Jika sudah tekanlah tombol **Ctrl+Enter** untuk menampilkan hasil penghitungan umur dengan satuan hari tersebut.

|                |           | ۷<br>D <sub>4</sub> | $= $C$1-C4$<br>fx    |                        |
|----------------|-----------|---------------------|----------------------|------------------------|
|                | А         | B                   |                      |                        |
|                |           | Tanggal Hari Ini    | 04/12/2008           |                        |
| $\overline{2}$ |           |                     |                      |                        |
| 3              | <b>No</b> | <b>Nama</b>         | <b>Tanggal Lahir</b> | Umur dalam Satuan Hari |
| $\overline{4}$ |           | wan                 | 20/10/1986           | 8081                   |

*Tampilan umur dengan satuan hari* 

# Menampilkan Data Relasi yang Berulang Tahun Menggunakan Conditional Formatting

Anda punya banyak teman atau relasi dan ingin mengirimkan ucapan selamat ulang tahun bagi mereka yang kebetulan merayakannya pada bulan yang sedang berjalan? Gampang, buat terlebih dahulu tabel yang berisi data nama dan tanggal ulang tahun mereka, lalu lakukan trik berikut ini:

- 1. Ketik tanggal ulang tahun orang‐orang yang ingin didata di dalam sel C<sub>1</sub>, C<sub>2</sub>, dan seterusnya.
- 2. Pada tab **Home**, klik ikon **Conditional Formatting Hes** dan pilih **New Rule**.

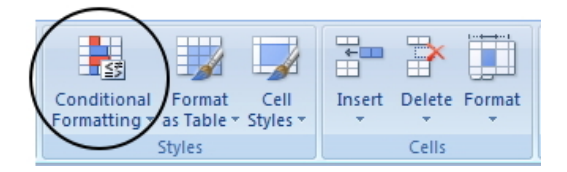

*Memilih opsi Conditional Formatting* 

- 3. Lantas pilih opsi **Use a formula to determine which cells to format**.
- 4. Di bagian **Format values where this formula is true**, ketikkan  $=(MONTH(TODAY())=MONTH(sC<sub>1</sub>)).$

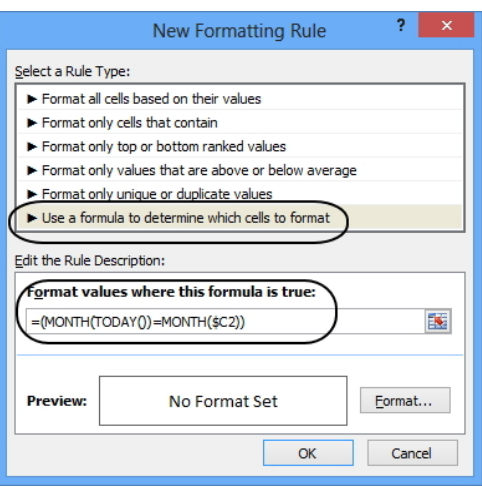

*Pengaturan dalam jendela New Formatting Rule* 

5. Lanjutkan dengan menekan tombol **Format** dan pilih warna high‐ light yang Anda inginkan dalam tab **Fill**.

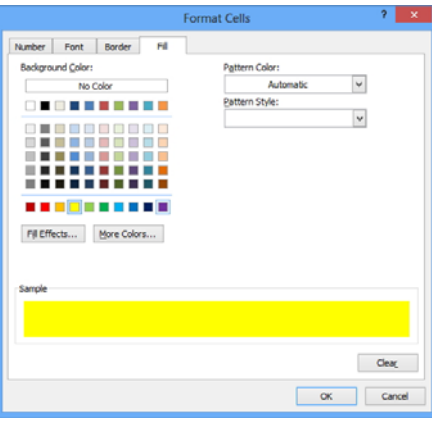

*Memilih warna Highlight pada tab Fill* 

6. Tekan tombol **OK** pada masing‐masing kotak dialog **Format Cells** dan **New Formatting Rule**.

Secara otomatis, Excel 2007 dan 2010 langsung meng‐highlight baris tabel yang berisi tanggal yang akan merayakan ulang tahun pada bulan yang bersangkutan dengan warna kuning.

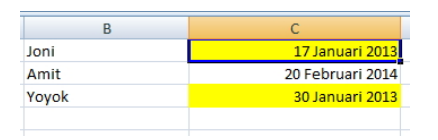

 *Tampilan Highlight pada nama personal yang akan merayakan ulang tahun* 

## Cara Cepat Membuat Data Kalender

Jika ingin membuat kolom atau baris tabel yang berisi data tanggal, Anda tidak perlu bersusah‐payah memasukkannya secara satu per satu. Cara yang paling cepat dan mudah akan kami paparkan lewat trik berikut ini. Inilah caranya:

- 1. Tuliskan terlebih dahulu tanggal awal kalender Anda.
- 2. Lantas tarik handle sel tersebut secara vertikal (kolom) atau horizontal (baris) sambil menekan tombol kanan mouse.
- 3. Lepas klik‐kanan dan pilih ikon persegi empat kecil di pojok kanan bawah shortcut menu dan pilih **Fill Days** pada menu konteks.

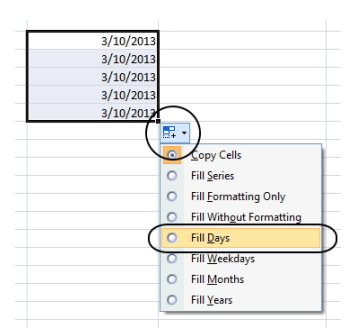

*Memilih opsi Fill Days di menu konteks* 

4. Secara otomatis, sel‐sel yang Anda seleksi akan terisi dengan se‐ deretan tanggal yang ditulis secara berurutan seperti pada gambar di bawah ini.

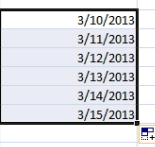

#### *Tampilan baris-baris sel yang berisi data tanggal secara berurutan*

Selain membuat kalender secara berurutan, Anda dapat memilih opsiopsi lainnya seperti **Fill Weekdays** (mengisi sel berdasarkan tanggal 5 hari kerja), **Fill Months** (mengisi sel berdasarkan urutan bulan), dan **Fill Years** (mengisi tabel berdasarkan pengurutan tahun).

## Membuat Kalender dengan Cepat

Untuk membuat sebuah kalender dengan cepat maka kombinasikan penggunaan fasilitas Format Cells dengan beberapa fungsi. Caranya sebagai berikut:

- 1. Pilihlah terlebih dahulu kolom A1.
- 2. Lantas masukkan fungsi =TODAY() pada kotak teks **Insert Function** dan tekanlah tombol **Enter**.

|                                | u                      | $127 - 121$<br>$\Rightarrow$<br>×. |                 | Book2 - Microsoft Excel       |                                     |                                    |                        | о<br>$\times$               |
|--------------------------------|------------------------|------------------------------------|-----------------|-------------------------------|-------------------------------------|------------------------------------|------------------------|-----------------------------|
|                                | Home                   | Insert                             | Page Layout     | Formulas                      | Data                                | Review                             | View                   | 0<br>$\mathbf{x}$<br>$\Box$ |
|                                | ¥                      | Calibri                            | $\frac{1}{11}$  | $\equiv$ $\equiv$<br>畳<br>$=$ | Date                                | ٠                                  | 圖<br>A                 | $\Sigma$ - $\frac{1}{2}7$ - |
|                                | G)<br>Paste            | $\overline{I}$<br>U<br>B           | $A^A$<br>틀      | 国、<br>星<br>青                  | $\frac{0}{2}$<br>\$                 | $\cdot$                            | <b>Styles</b><br>Cells | - m-<br>П                   |
|                                | I                      | 圖<br>◈                             | 領<br>Α          | 建 》                           | $\frac{60}{60}$ + 00                |                                    |                        | $\mathcal{Q}^{\star}$       |
|                                | Clipboard <sup>5</sup> | Font                               | $\overline{12}$ | Alignment                     | $\overline{\mathbb{F}_M}$<br>Number | $\overline{\mathrm{E}_\mathrm{H}}$ |                        | Editing                     |
|                                | A1                     | ۰                                  | $f_x$<br>$\sim$ | $=TODAY()$                    |                                     |                                    |                        | ¥                           |
|                                | $\mathbf{A}$           | B                                  | C               | D                             | E                                   | F.                                 | G                      | н                           |
| $\mathbf{1}$                   | 1/17/2013              |                                    |                 |                               |                                     |                                    |                        |                             |
| $\overline{2}$                 |                        |                                    |                 |                               |                                     |                                    |                        | ≣                           |
| 3                              |                        |                                    |                 |                               |                                     |                                    |                        |                             |
| $\overline{a}$                 |                        |                                    |                 |                               |                                     |                                    |                        |                             |
| 5                              |                        |                                    |                 |                               |                                     |                                    |                        |                             |
| 6                              |                        |                                    |                 |                               |                                     |                                    |                        |                             |
| $\overline{7}$                 |                        |                                    |                 |                               |                                     |                                    |                        |                             |
| 8                              |                        |                                    |                 |                               |                                     |                                    |                        |                             |
| $\circ$<br>$H \leftrightarrow$ | H.                     | Sheet <sub>2</sub><br>Sheet1       | Sheet3 2        |                               | п                                   | Ш                                  |                        | $\triangleright$ T          |
| Ready                          |                        |                                    |                 |                               | 田口<br>四                             | 100%<br>$(-)$                      | U                      | Ð<br>щI                     |

*Tampilan fungsi dan hasilnya* 

- 3. Kemudian klik sel B1.
- 4. Lalu masukkan fungsi "=A1+1" di dalam kotak teks **Insert Function** dan tekanlah tombol **Ctrl+Enter**.

| Qa             |                        | $-9 - 19 - 19$<br>$\overline{\bullet}$  |                     | Book2 - Microsoft Excel |                                   |                 |       | ×<br>▬                                   |    |
|----------------|------------------------|-----------------------------------------|---------------------|-------------------------|-----------------------------------|-----------------|-------|------------------------------------------|----|
|                | Home                   | Insert                                  |                     | Page Layout Formulas    | Data                              | Review          | View  | $\circledcirc$<br>$\mathbf{x}$<br>$\Box$ |    |
|                | ¥                      | Calibri                                 | $\frac{1}{11}$<br>۰ | $\equiv$ = =<br>同       | Date                              | A               | 圏     | $\Sigma$ - $\frac{4}{2}7$ -              |    |
|                | la                     | $\mathbf{B}$<br>$\boldsymbol{I}$<br>$u$ | $- A \hat{A} $      | 国、<br>로 로 크             | $-9/0$<br>\$                      | ٠               |       | 同一船一                                     |    |
|                | Paste<br>Í             | 叫                                       | $\mathbf{A}$        | <b>建建 ※</b>             | $\frac{90}{66}$ $\frac{9}{60}$ .  | <b>Styles</b>   | Cells | $\mathcal{Q}$ -                          |    |
|                | Clipboard <sup>5</sup> | Font                                    | Fa.                 | Alignment               | $\overline{\mathrm{N}}$<br>Number | $\overline{12}$ |       | Editing                                  |    |
|                | <b>B1</b>              | ۰                                       | $\theta$            | $f_x$ = A1+1            |                                   |                 |       |                                          | ¥  |
|                | $\overline{A}$         | B                                       | C                   | D                       | E                                 | F               | G     | н                                        |    |
| $\mathbf{1}$   |                        | 1/17/2013 1/18/2013                     |                     |                         |                                   |                 |       |                                          |    |
| $\overline{2}$ |                        |                                         |                     |                         |                                   |                 |       |                                          | 司  |
| $\overline{3}$ |                        |                                         |                     |                         |                                   |                 |       |                                          |    |
| $\overline{4}$ |                        |                                         |                     |                         |                                   |                 |       |                                          |    |
| 5              |                        |                                         |                     |                         |                                   |                 |       |                                          |    |
| 6              |                        |                                         |                     |                         |                                   |                 |       |                                          |    |
| $\overline{7}$ |                        |                                         |                     |                         |                                   |                 |       |                                          |    |
| 8              |                        |                                         |                     |                         |                                   |                 |       |                                          |    |
| $\circ$        | $H + H$                | Sheet2<br>Sheet1                        | Sheet3              | 勾.                      |                                   |                 |       | FП                                       |    |
| Ready          |                        |                                         |                     |                         | 田口                                | 100%<br>Ξ       | σ     | $^\circledR$                             | a. |

*Tampilan fungsi kedua dan hasilnya* 

5. Klik‐drag kotak hitam kecil (handle) yang mengelilingi sel B1 itu ke sel C1‐G1. Hasilnya, tanggal‐tanggal itu akan diduplikasi dengan penambahan satu digit hari.

| <u>rla</u>     | ы                                               | $127 - 124 -$<br>$\overline{\mathbf{v}}$                       |                                                                                                    | Book2 - Microsoft Excel                                                |                                                     |                                  |            | $\Box$<br>×                                         |   |
|----------------|-------------------------------------------------|----------------------------------------------------------------|----------------------------------------------------------------------------------------------------|------------------------------------------------------------------------|-----------------------------------------------------|----------------------------------|------------|-----------------------------------------------------|---|
|                | Home                                            | Insert                                                         | Page Layout                                                                                               | Formulas                                                               | Data                                                | Review<br>View                   |            | $\circledcirc$<br>$\Box$<br>$\mathbf{x}$            |   |
|                | ¥<br>۵.<br>Paste<br>Î<br>Clipboard <sup>5</sup> | Calibri<br>$\, {\bf B}$<br>$\mathbb{E}$ - $\mathbb{R}$<br>Font | $\frac{1}{11}$<br>٠<br>$I \perp \mathbf{U}$ $\sim$ $\mathbf{A}^{\star}$ $\mathbf{A}^{\star}$<br><b>Fx</b> | <b>특 등 등</b> 통<br>■国・<br>事書<br><b>在年 》</b><br>Alignment<br><b>Fair</b> | Date<br>$$ - 9/0 ,$<br>$3.4^{0.0}_{0.00}$<br>Number | Aa<br><b>Styles</b><br><b>Fa</b> | 圏<br>Cells | $\Sigma$ - $\frac{A}{Z}$ -<br>画・語・<br>Q٠<br>Editing |   |
|                | <b>B1</b>                                       | ٠                                                              | $\alpha$<br>$f_x$                                                                                         | $=A1+1$                                                                |                                                     |                                  |            |                                                     | ¥ |
|                | $\overline{A}$                                  | B                                                              | $\mathsf{C}$                                                                                              | D                                                                      | E                                                   | F                                | G          |                                                     |   |
| $\mathbf{1}$   |                                                 | 1/17/2013 1/18/2013                                            | 1/19/2013                                                                                                 | 1/20/2013                                                              | 1/21/2013                                           | 1/22/2013                        |            | 1/23/2013                                           |   |
| $\overline{2}$ |                                                 |                                                                |                                                                                                    |                                                                        |                                                     |                                  |            |                                                     |   |
| $\overline{3}$ |                                                 |                                                                |                                                                                                    |                                                                        |                                                     |                                  |            |                                                     |   |
| $\overline{4}$ |                                                 |                                                                |                                                                                                    |                                                                        |                                                     |                                  |            |                                                     | 亖 |
| 5              |                                                 |                                                                |                                                                                                    |                                                                        |                                                     |                                  |            |                                                     |   |
| 6              |                                                 |                                                                |                                                                                                    |                                                                        |                                                     |                                  |            |                                                     |   |
| $\overline{7}$ |                                                 |                                                                |                                                                                                    |                                                                        |                                                     |                                  |            |                                                     |   |
| 8              |                                                 |                                                                |                                                                                                    |                                                                        |                                                     |                                  |            |                                                     |   |
| 9              |                                                 |                                                                |                                                                                                    |                                                                        |                                                     |                                  |            |                                                     |   |
| 10             |                                                 |                                                                |                                                                                                    |                                                                        |                                                     |                                  |            |                                                     |   |
| 11             |                                                 |                                                                |                                                                                                    |                                                                        |                                                     |                                  |            |                                                     |   |
| 12             |                                                 |                                                                |                                                                                                    |                                                                        |                                                     |                                  |            |                                                     |   |
| 13             |                                                 |                                                                |                                                                                                    |                                                                        |                                                     |                                  |            |                                                     |   |
|                | $H + H$                                         | Sheet2<br>Sheet1                                               | Sheet3                                                                                                    | ۴ū                                                                     | n                                                   | <b>HILL</b>                      |            | $\triangleright$ $\overline{\mathbb{H}}$            |   |
| Ready          |                                                 | Average: 1/20/2013                                             | Count: 6                                                                                                  | Sum: 5/11/2578                                                         | 曲回凹                                                 | $100%$ $(-)$                     | $\Box$     | $^{\circ}$                                          |   |

*Duplikasi tanggal di masing-masing sel mulai dari C1-G1* 

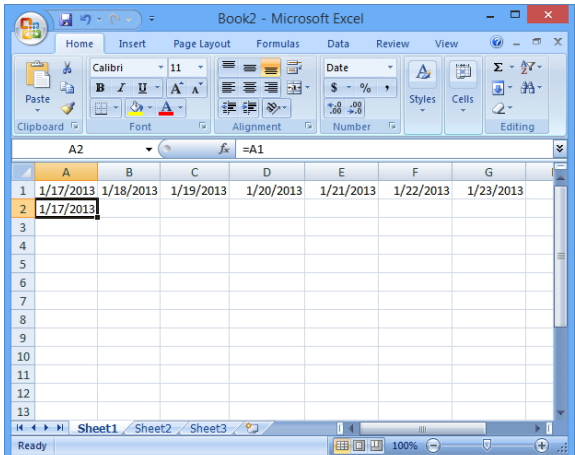

6. Berikutnya pilihlah kolom A2 dan masukkan fungsi "=A1" di dalam kotak teks **Insert Function** lalu tekanlah tombol **Enter**.

*Tampilan fungsi ketiga dan hasilnya* 

7. Selanjutnya klik di sudut kanan bawah kolom A2 dan tarik hingga ke kolom G2.

| Ga             | ы                                               | $127 - 124 -$<br>٠                                                                                   |                                                                                               | Book2 - Microsoft Excel                                              |                                                  |                                   | Е                                                                               | $\pmb{\times}$       |
|----------------|-------------------------------------------------|----------------------------------------------------------------------------------------------------|-----------------------------------------------------------------------------------------------|----------------------------------------------------------------------|--------------------------------------------------|-----------------------------------|---------------------------------------------------------------------------------|----------------------|
|                | Home                                            | Insert                                                                                               | Page Layout                                                                                   | Formulas                                                             | Data                                             | Review<br>View                    | $\circledcirc$                                                                  | $\times$<br>$\Box$   |
|                | ¥<br>Ga<br>Paste<br>Î<br>Clipboard <sup>5</sup> | Calibri<br>$\mathbf{B}$<br>$\overline{I}$<br>$\mathbf U$<br>$\mathcal{E}_{\mathcal{A}}$<br>開<br>Font | 11<br>٠<br>$A^{\uparrow}$<br>$\mathbf{A}^{\top}$<br>트<br>福<br>$\mathbf{A}$<br>$\overline{12}$ | 昬<br>$\equiv$<br>国·<br>壃<br>亖<br>福 》<br>Alignment<br>$\overline{13}$ | Date<br>$\mathbf{s}$<br>$-$ %<br>58.80<br>Number | ٠<br>A<br>٠<br><b>Styles</b><br>反 | $\Sigma$ + $\frac{A}{2}V$ +<br>圏<br>画・船・<br>Cells<br>$\mathcal{Q}^+$<br>Editing |                      |
|                | A <sub>2</sub>                                  | ۰                                                                                                    | $f_x$<br>in                                                                                   | $= A1$                                                               |                                                  |                                   |                                                                                 | ¥                    |
|                | A                                               | B                                                                                                    | C                                                                                             | D                                                                    | E                                                | F                                 | G                                                                               |                      |
| $\mathbf{1}$   |                                                 | 1/17/2013 1/18/2013                                                                                  | 1/19/2013                                                                                     | 1/20/2013                                                            | 1/21/2013                                        | 1/22/2013                         | 1/23/2013                                                                       |                      |
| $\overline{2}$ |                                                 | 1/17/2013 1/18/2013                                                                                  | 1/19/2013                                                                                     | 1/20/2013                                                            | 1/21/2013                                        | 1/22/2013                         | 1/23/2013                                                                       |                      |
| 3              |                                                 |                                                                                                    |                                                                                               |                                                                      |                                                  |                                   |                                                                                 | 虫                    |
| 4              |                                                 |                                                                                                    |                                                                                               |                                                                      |                                                  |                                   |                                                                                 | 単                    |
| 5              |                                                 |                                                                                                    |                                                                                               |                                                                      |                                                  |                                   |                                                                                 |                      |
| 6              |                                                 |                                                                                                    |                                                                                               |                                                                      |                                                  |                                   |                                                                                 |                      |
| $\overline{7}$ |                                                 |                                                                                                    |                                                                                               |                                                                      |                                                  |                                   |                                                                                 |                      |
| $\overline{8}$ |                                                 |                                                                                                    |                                                                                               |                                                                      |                                                  |                                   |                                                                                 |                      |
| 9              |                                                 |                                                                                                    |                                                                                               |                                                                      |                                                  |                                   |                                                                                 |                      |
| 10             |                                                 |                                                                                                    |                                                                                               |                                                                      |                                                  |                                   |                                                                                 |                      |
| 11             |                                                 |                                                                                                    |                                                                                               |                                                                      |                                                  |                                   |                                                                                 |                      |
| 12             |                                                 |                                                                                                    |                                                                                               |                                                                      |                                                  |                                   |                                                                                 |                      |
| 13             |                                                 |                                                                                                    |                                                                                               |                                                                      |                                                  |                                   |                                                                                 |                      |
| $H + F$        | $\rightarrow$                                   | Sheet1<br>Sheet2                                                                                     | Sheet3                                                                                        |                                                                      | п                                                | <b>III</b>                        |                                                                                 | нπ                   |
| Ready          |                                                 | Average: 1/20/2013                                                                                   | Count: 7                                                                                      | Sum: 5/30/2691                                                       | 田回<br>回                                          | $100%$ $(-)$                      | Ū                                                                               | $^{\circledR}$<br>шÎ |

*Tampilan kalender sementara* 

- 8. Lantas klik‐kanan pada kolom‐kolom yang masih terseleksi ter‐ sebut dan pilihlah opsi **Format Cells**.
- 9. Pada kotak dialog **Format Cells** yang muncul, pilihlah opsi **Custom** pada tab **Number**. Lalu masukkan format "ddd" di dalam kotak teks **Type**.

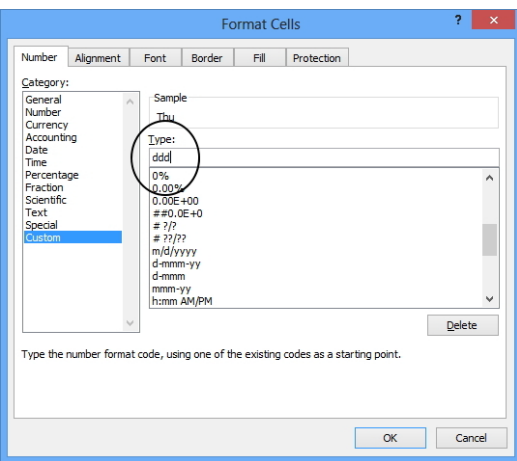

*Tampilan pengaturan Format Cells* 

10. Jika sudah klik tombol **OK** maka Anda akan mendapatkan tampilan kalender selengkapnya.

| 47                        | ы                                                     | $127 - 124 -$<br>۰                                                              |                                                                 | Book2 - Microsoft Excel                      |                                                                                     |                               |                                                                              | $\boldsymbol{\mathsf{x}}$ |
|---------------------------|-------------------------------------------------------|---------------------------------------------------------------------------------|-----------------------------------------------------------------|----------------------------------------------|-------------------------------------------------------------------------------------|-------------------------------|------------------------------------------------------------------------------|---------------------------|
|                           | Home                                                  | Insert                                                                          | Page Layout                                                     | Formulas                                     | Data                                                                                | Review<br>View                | $\circledcirc$                                                               | $\mathbf{x}$              |
|                           | Ê<br>¥<br>G)<br>Paste<br>S<br><b>ISI</b><br>Clipboard | Calibri<br>$\boldsymbol{I}$<br>U<br>$\mathbf{B}$<br>⇘<br>$\mathbb{H}$ -<br>Font | $+11$<br>$\mathbf{A}$ $\mathbf{A}$<br>$\overline{\mathbb{F}_2}$ | 르 = = 라<br>事事書図・<br><b>建建 》</b><br>Alignment | Custom<br>$$ - %$<br>$\frac{90}{60}$ $\frac{9}{60}$ .<br>$\Gamma_{\rm M}$<br>Number | A<br>۰,<br><b>Styles</b><br>反 | $\Sigma$ - $\frac{1}{2}V$ -<br>圏<br>同· A·<br>Cells<br>$2^{\star}$<br>Editing |                           |
|                           | A <sub>2</sub>                                        | ۰                                                                               | $f_x$<br>$\sqrt{2}$                                             | $=A1$                                        |                                                                                     |                               |                                                                              | ¥                         |
|                           | A                                                     | B                                                                               | $\overline{C}$                                                  | D                                            | E                                                                                   | F                             | G                                                                            |                           |
| $\mathbf{1}$              |                                                       | 1/17/2013 1/18/2013                                                             | 1/19/2013                                                       | 1/20/2013                                    | 1/21/2013                                                                           | 1/22/2013                     | 1/23/2013                                                                    | ł                         |
| $\overline{2}$            | Thu                                                   | Fri                                                                             | Sat                                                             | Sun                                          | Mon                                                                                 | Tue                           | Wed                                                                          |                           |
| $\overline{\mathbf{3}}$   |                                                       |                                                                                 |                                                                 |                                              |                                                                                     |                               |                                                                              |                           |
| $\overline{4}$            |                                                       |                                                                                 |                                                                 |                                              |                                                                                     |                               |                                                                              |                           |
| 5                         |                                                       |                                                                                 |                                                                 |                                              |                                                                                     |                               |                                                                              |                           |
| 6                         |                                                       |                                                                                 |                                                                 |                                              |                                                                                     |                               |                                                                              |                           |
| $\overline{7}$<br>$H + F$ | H.                                                    |                                                                                 |                                                                 |                                              |                                                                                     |                               |                                                                              |                           |
| Ready                     |                                                       | Sheet2<br>Sheet1                                                                | Sheet3<br>Average: Sun                                          | ∕ १⊐<br>Sum: Sat<br>Count: 7                 | 14<br>曲回<br>ш                                                                       | Ш<br>$(-$<br>100%             | $\overline{\mathbb{Q}}$                                                      | ΣП<br>$^{\circ}$          |

*Tampilan kalender yang dibuat dengan fungsi* 

## Menggabungkan Fungsi Teks dan Tanggal

Tanggal itu mungkin kurang terasa bermakna kalau tidak diembel‐ embeli teks. Tanggal akan tampak hidup jika digabungkan dengan ka‐ limat, misalnya "Ulang tahunku tanggal 31 Januari 2004".

Bagaimana cara menggabungkan fungsi teks dengan tanggal? Salah satu contohnya dapat Anda simak lewat trik berikut ini:

- 1. Pertama‐tama, tulislah terlebih dulu tanggal di sebuah sel. Pada contoh di bawah ini, kita menulis tanggal di sel B3 dan B4.
- 2. Ketik contoh formula berikut: *="Proyek ini akan dimulai pada tanggal " & TEXT(B3, "[\$‐F800]dd, mm, yyyy") & " dan berakhir pada " & TEXT(B4, "[\$‐F800]dd, mm, yyyy")"* dalam kotak Formula bar pada sel di mana Anda ingin menampilkan teks ini. Pada contoh di bawah ini, diletakkan di dalam sel A6.

|        | <b>SEARCH</b><br>$\blacktriangledown$                                                                      |                            | $\sim \times$ $\sqrt{f_{\times}}$ = "Proyek ini akan dimulai pada tanggal " & TEXT(B3, "dd mmmm yyyy") & "<br>dan berakhir pada " & TEXT(B4, "dd mmmm yyyy") |   |   |   |   |   |  |
|--------|----------------------------------------------------------------------------------------------------|----------------------------|----------------------------------------------------------------------------------------------------|---|---|---|---|---|--|
|        | А                                                                                                    | в                          |                                                                                                    | D | Е | F | G | н |  |
|        | Proyek Pembangunan Menara Pengawas                                                                         |                            |                                                                                                    |   |   |   |   |   |  |
|        | Kontraktor : PT. Alam Bangun Raya                                                                          |                            |                                                                                                    |   |   |   |   |   |  |
|        | Mulai:                                                                                                    | 01 Desember 2008           |                                                                                                    |   |   |   |   |   |  |
|        |                                                                                                    | Berakhir: 31 Desember 2008 |                                                                                                    |   |   |   |   |   |  |
| 5      |                                                                                                    |                            |                                                                                                    |   |   |   |   |   |  |
| 6      | ="Proyek ini akan dimulai pada tanggal " & TEXT(B3, "dd mmmm yyyy") & " dan berakhir pada " & TEXT(B4, "dd |                            |                                                                                                    |   |   |   |   |   |  |
|        | mmmm yyyy")                                                                                                |                            |                                                                                                    |   |   |   |   |   |  |
| $\sim$ |                                                                                                    |                            |                                                                                                    |   |   |   |   |   |  |

*Mengetikkan formula di dalam sel* 

3. Tekan tombol **Enter** untuk mengakhiri.

Seperti yang Anda lihat pada ilustrasi berikut, formula dengan fungsi TEXT dapat Anda aplikasikan guna menampilkan data tanggal.

|   | B                                                                                        |  |  |  |
|---|------------------------------------------------------------------------------------------|--|--|--|
|   | Proyek Pembangunan Menara Pengawas                                                       |  |  |  |
|   | Kontraktor: PT. Alam Bangun Raya                                                         |  |  |  |
|   | Mulai: 01 Desember 2008                                                                  |  |  |  |
|   | Berakhir: 31 Desember 2008                                                               |  |  |  |
|   |                                                                                          |  |  |  |
| 6 | Proyek ini akan dimulai pada tanggal 01 Desember 2008 dan berakhir pada 31 Desember 2008 |  |  |  |
|   |                                                                                          |  |  |  |

*Hasil eksekusi formula yang menggabungkan fungsi teks dan tanggal* 

## Menghitung Hari Kerja Efektif Menggunakan Networkday

Dalam pengerjaan sebuah proyek, diperlukan manajemen waktu yang efektif dan efisien agar terhindar dari *time limit* atau *overtime*. Fungsi NETWORKDAY memungkinkan Anda untuk melakukan perhitungan waktu tersebut, sehingga Anda dapat dengan mudah dan cepat me‐ ngetahui hari kerja efektif yang harus dilalui dalam proses penyelesaian kerja.

|           |           | <b>TABEL MANAJEMEN PRODUK</b> |  |
|-----------|-----------|-------------------------------|--|
| Mulai     | Berakhir  | Jumlah Hari Kerja Efektif     |  |
| 1/17/2013 | 4/27/2013 |                               |  |
|           |           |                               |  |

*Contoh tabel yang menampilkan data hari efektif kerja* 

Caranya akan kami paparkan seperti pada langkah‐langkah berikut ini:

- 1. Klik di dalam sel di bawah tulisan "Jumlah Hari Kerja Efektif". Pada contoh di atas, sel tersebut adalah D5.
- 2. Lantas ketikkan fungsi: *=NETWORKDAY(B5,C5)* di formula baru.
- 3. Tekan tombol **Ctrl+Enter** untuk mengakhiri.

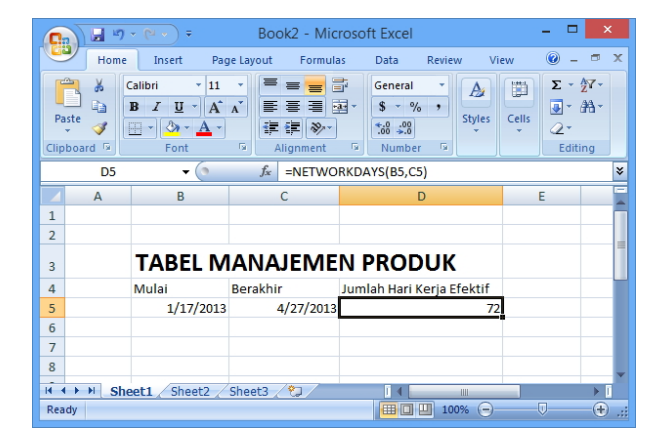

*Mengecek hari kerja efektif dari periode waktu yang telah ditentukan* 

Seperti pada tabel yang kami sajikan di atas, fungsi NETWORKDAY akan secara otomatis menghitung dan mengisi data pada kolom tabel Jumlah Hari Kerja Efektif berdasarkan data dari kolom Mulai dan Berakhir.

# Memanfaatkan Fungsi Weekday untuk Menghitung Honor Karyawan per Jam

Kadang‐kadang, ada karyawan yang dibayar per jam. Si A dibayar RP. 10.000,‐ per jam dan si B dibayar Rp. 20.000,‐ per jam. Mungkin bila Anda menggunakan besaran yang sama dalam sistem perhitungan ho‐ nor karyawan, tentunya bukan hal sulit untuk menghitungnya bukan?

Sebagai contoh, Anda memberikan honor yang berbeda terhadap kar‐ yawan yang bekerja berdasarkan hari‐hari tertentu. Bagaimana cara menampilkannya dalam sebuah tabel dengan hanya menggunakan se‐ buah formula saja?

Berikut ini, kami menyajikan triknya untuk Anda menggunakan fungsi WEEKDAY. Caranya seperti berikut:

- 1. Buatlah sel‐sel seperti ini:
	- **A2:** 10000 dan di bagian **Number** pada tab **Home**, pilihlah **Accounting**. Jika di‐Enter, maka akan menghasilkan IDR 10.000,00.

| DAFTAR GAJI BERDASARKAN JUMLAH JAM DAN HARI KERJA |
|---------------------------------------------------|
|                                                   |
|                                                   |

*IDR yang menunjukkan sistem rupiah secara internasional* 

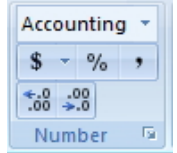

*Pilihlah Accounting agar dibaca sebagai mata uang* 

- **B4‐F4:** isi dengan tanggal‐tanggal.
- **B5‐F5:** isi dengan angka yang menunjukkan lamanya jam kerja.
- 2. Klik pada sel **B6**.

|                          | DAFTAR GAJI BERDASARKAN JUMLAH JAM DAN HARI KERJA |           |           |           |           |           |
|--------------------------|---------------------------------------------------|-----------|-----------|-----------|-----------|-----------|
| $\overline{\phantom{a}}$ | IDR 10,000.00 /JAM SENIN S/D JUMAT                |           |           |           |           |           |
| 3                        |                                                   |           |           |           |           |           |
| 4                        |                                                   | 1/17/2013 | 1/18/2013 | 1/19/2013 | 1/20/2013 | 1/21/2013 |
|                          | Banyak Jam                                        |           |           |           |           |           |

*Tampilan tabel di dalam worksheet* 

- 3. Beralih ke Formula bar, ketik rumus fungsi berikut: *=IF(AND(WEEKDAY(B4)>=2,WEEKDAY(B4)<=6),B5\*\$A\$2)*
- 4. Akhiri dengan menekan tombol **Enter**.
- 5. Setelah itu, klik‐drag handle pada B6 ke arah kanan. Nanti akan didapat hasil seperti gambar di bawah ini:

|                | A                                                 | B         |           | D            | E            | Е         |  |  |  |  |  |  |
|----------------|---------------------------------------------------|-----------|-----------|--------------|--------------|-----------|--|--|--|--|--|--|
| 1              | DAFTAR GAJI BERDASARKAN JUMLAH JAM DAN HARI KERJA |           |           |              |              |           |  |  |  |  |  |  |
| $\overline{2}$ | IDR 10,000.00 /JAM SENIN S/D JUMAT                |           |           |              |              |           |  |  |  |  |  |  |
| 3              |                                                   |           |           |              |              |           |  |  |  |  |  |  |
| $\overline{4}$ |                                                   | 1/17/2013 | 1/18/2013 | 1/19/2013    | 1/20/2013    | 1/21/2013 |  |  |  |  |  |  |
| 5              | Banyak Jam                                        |           |           |              |              |           |  |  |  |  |  |  |
| 6              |                                                   | 20000     | 30000     | <b>FALSE</b> | <b>FALSE</b> | 50000     |  |  |  |  |  |  |
| 7              |                                                   |           |           |              |              |           |  |  |  |  |  |  |

*Menuliskan rumus fungsi dalam kotak Formula Bar* 

6. Secara otomatis, honor karyawan tersebut akan dihitung berda‐ sarkan jam dan hari kerja yang dijalaninya.

Karena mengikuti pola waktu hari kerja, maka jika menemukan tulisan FALSE, maka dapat dipastikan kalau tanggal tersebut bukanlah tanggal yang menunjukkan hari kerja.

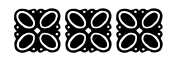